# **N4120I H N4020I H**

使用手册

Rev. 1001

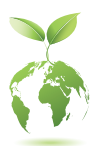

更详尽的产品相关信息,请连接至技嘉网站查询。 https://www.gigabyte.cn/Motherboard/N4120I-H-rev-10?m=ma#kf https://www.gigabyte.cn/Motherboard/N4020I-H-rev-10?m=ma#kf

技嘉为善尽地球公民的责任,将减少纸张应用,且为减缓地球暖化效应, 本产品包装材料都可回收再利用,技嘉与您一同为环保尽一份力!

#### 版权

© 2023年,技嘉科技股份有限公司,版权所有。 本使用手册所提及的商标与名称,均属其合法注册的公司所有。

#### 责任声明

本使用手册受著作权保护,所撰写的内容均为技嘉所拥有。 本使用手册所提及的产品规格或相关信息,技嘉保留修改的权利。 本使用手册所提及的产品规格或相关信息有任何修改或变更时,恕不另行通知。 未事先经由技嘉书面允许,不得以任何形式复制、修改、转载、传送或出版本使 用手册内容。

- 如果您要了解产品详细规格数据,请仔细阅读【使用手册】。
- 产品相关信息,请至网站查询: https://www.gigabyte.cn/

#### 产品版本辨识

您可以在主板上找到标示着此主板的版本「REV : X.X」。其中X.X为数字,例如 标示「REV : 1.0」,意即此主板的版本为1.0。当您要更新主板的BIOS、驱动程序 或参考其他技术数据时,请注意产品版本的标示。

范例:

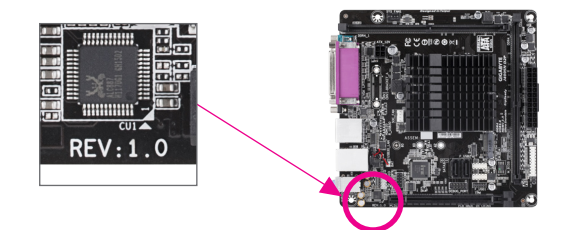

## 目录

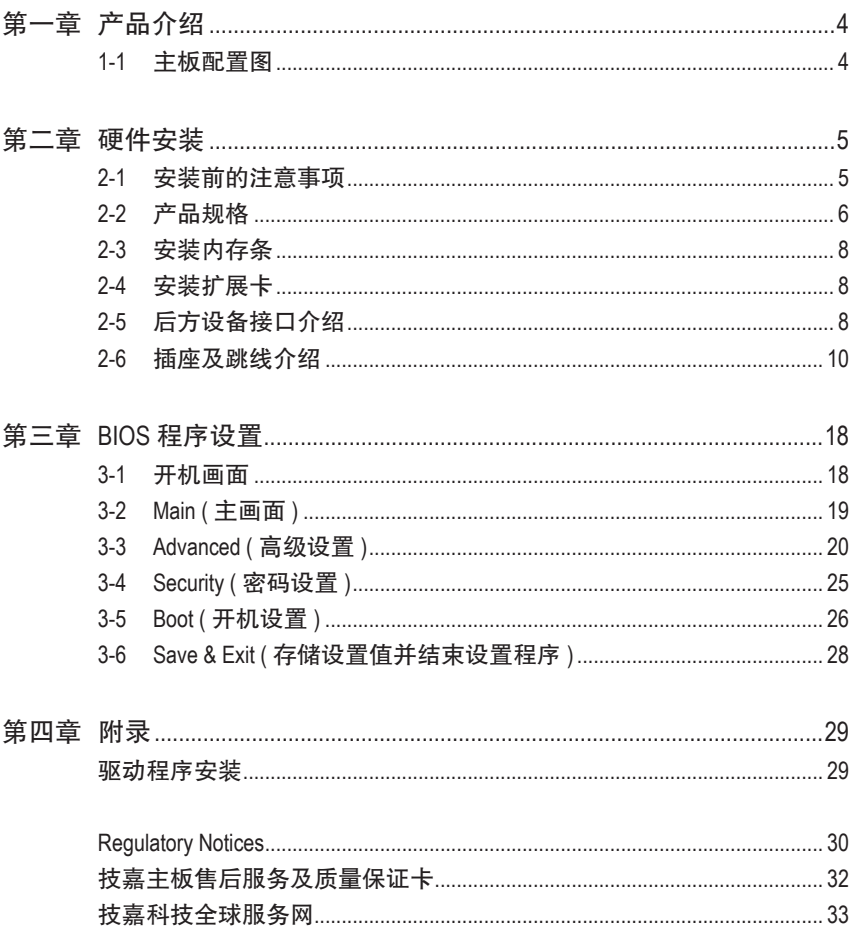

## <span id="page-3-0"></span>第一章 产品介绍

## **1-1** 主板配置图

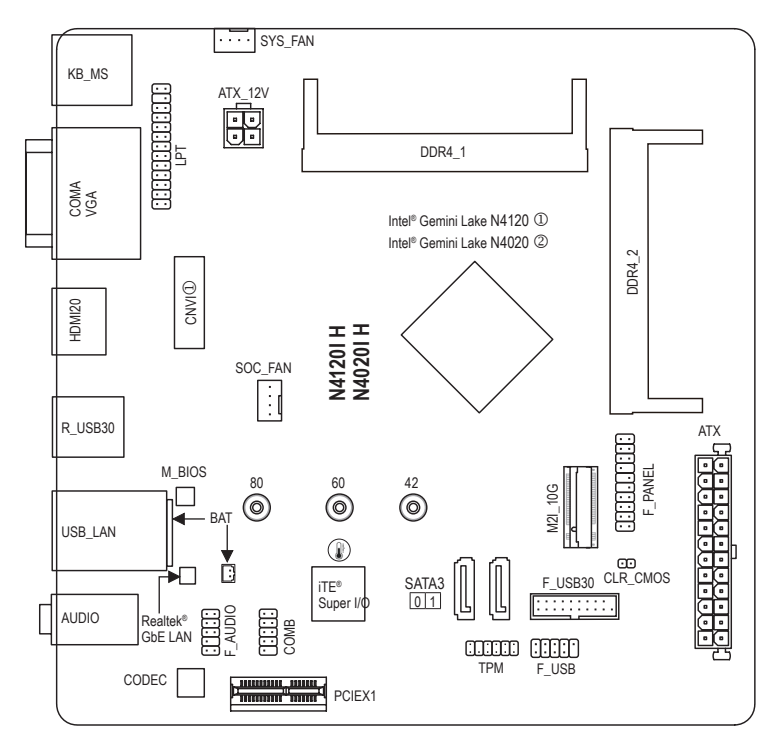

温度感测点

j 只有N4120I H提供此功能。

k 只有N4020I H提供此功能。

## <span id="page-4-0"></span>第二章 硬件安装

### **2-1** 安装前的注意事项

主板是由许多精密的集成电路及其他元件所构成,这些集成电路很容易因静电影响 而损坏。所以在安装前请先详细阅读此使用手册并做好下列准备:

- 安装前请确认所使用的机箱尺寸与主板相符。
- 安装前请勿任音撕毁主板上的序列号及代理商保修贴纸等,否则会影响到产品 保修期限的认定标准。
- 要安装或移除主板以及其他硬件设备之前请务必先关闭电源,并且将电源线自 插座中拔除。
- 安装其他硬件设备至主板内的插座时,请确认接口和插座已紧密结合。
- 拿取主板时请尽量不要触碰金属接线部份以避免线路发生短路。
- 拿取主板、中央处理器(CPU)或内存条时,最好戴上防静电手环。若无防静电手 环,请确保双手干燥,并先碰触金属物以消除静电。
- 主板在未安装之前,请先置放在防静电垫或防静电袋内。
- 当您要连接或拔除主板电源插座上的插头时,请确认电源供应器是关闭的。
- 在开启电源前请确定电源供应器的电压值是设置在所在区域的电压标准值。
- 在开启电源前请确定所有硬件设备的排线及电源线都已正确地连接。
- 请勿让螺丝接触到主板上的线路或零备,避免造成主板损坏或故障。
- 请确定没有遗留螺丝或金属制品在主板上或电脑机箱内。
- 请勿将电脑主机放置在不平稳处。
- 请勿将电脑主机放置在温度过高或潮湿的环境中。
- 在安装时若开启电源可能会造成主板、其他设备或您自己本身的伤害。
- 如果您对执行安装不熟悉,或使用本产品发生任何技术性问题时,请咨询专业 的技术人员。
- 使用转接器、延长线或电线时,请查阅其安装及接地相关说明。

## <span id="page-5-0"></span>**2-2** 产品规格

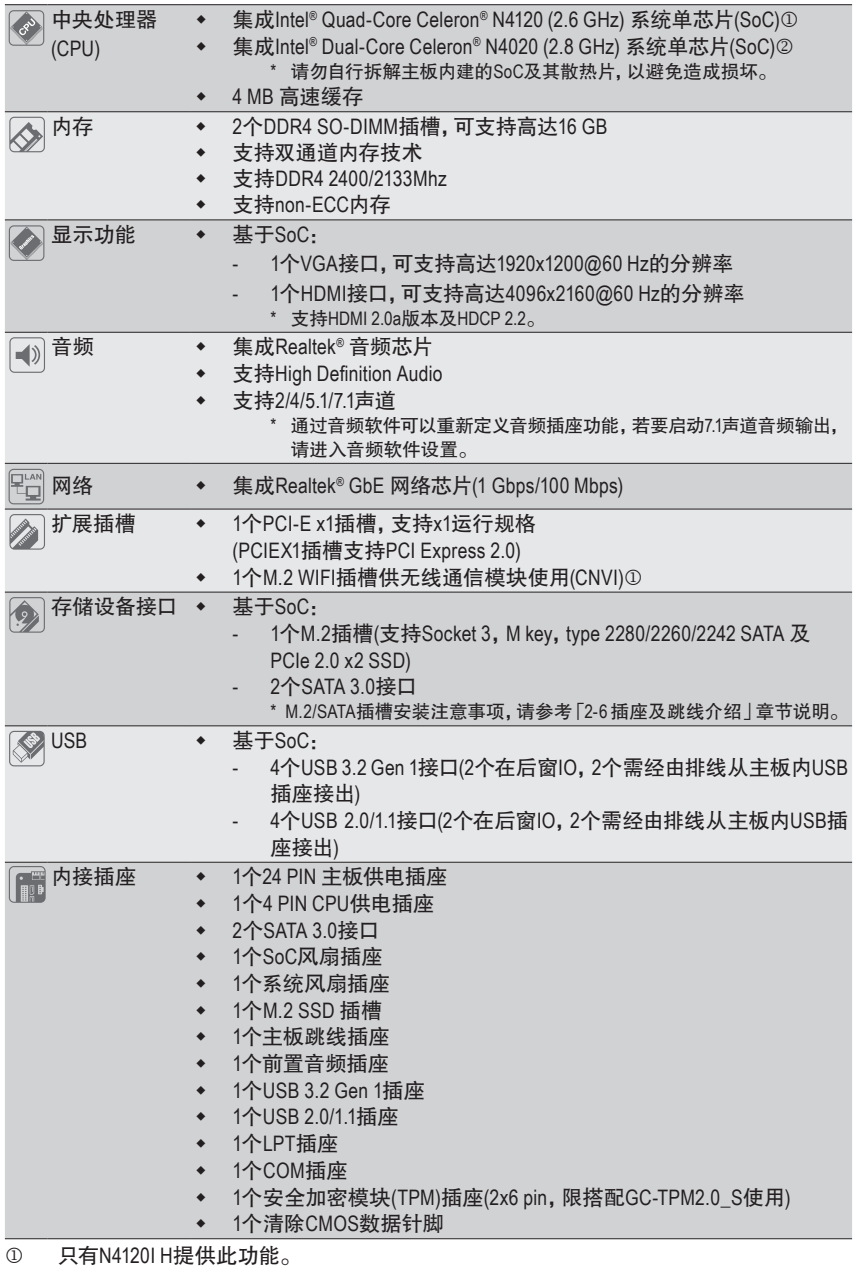

2 只有N4020I H提供此功能。

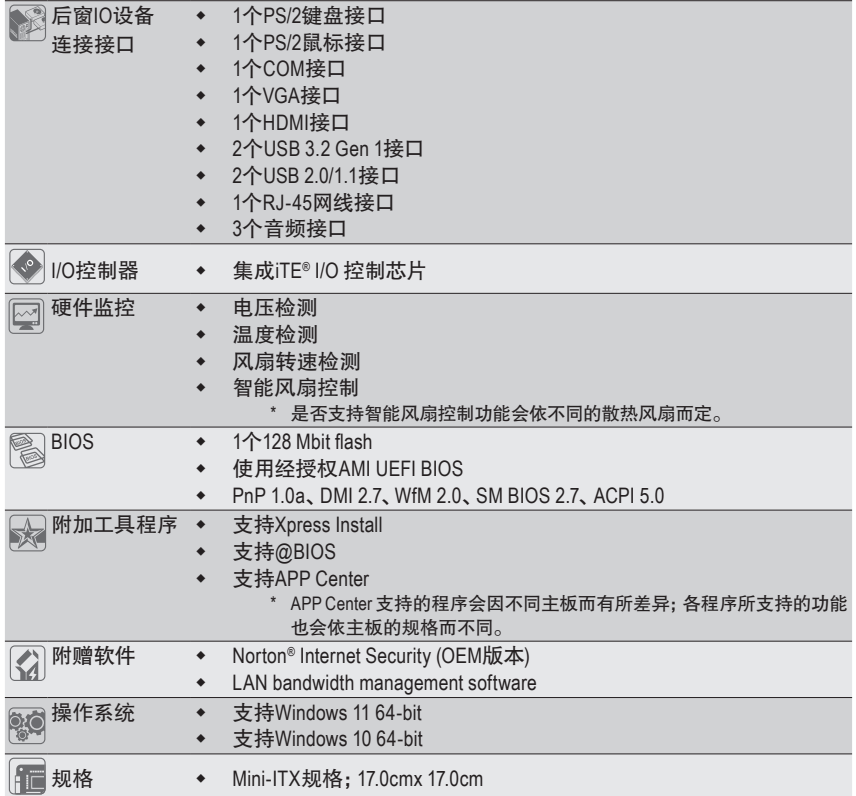

\* 产品规格或相关信息技嘉保留修改的权利,有任何修改或变更时,恕不另行通知。

- & 请至技嘉网站查询处理器、内存条、SSD及M.2设备支持列表。 https://www.gigabyte.cn/Motherboard/N4120I-H-rev-10?m=dl#support-dl https://www.gigabyte.cn/Motherboard/N4020I-H-rev-10?m=dl#support-dl
- & 请至技嘉网站「支持\工具程序」页面下载最新的工具程序。 https://www.gigabyte.cn/Support/Utility/Motherboard?m=ut

### <span id="page-7-0"></span>**2-3** 安装内存条

在开始安装内存条前,请注意以下的信息:

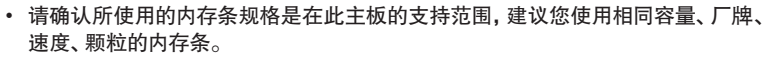

(请至技嘉网站查询有关支持的内存条速度及列表)

- 在安装内存条之前,请务必将电源关闭,以免造成损毁。
- 内存条有防呆设计,若插入的方向错误,内存条就无法安装,此时请立刻更改插入 方向。

#### 双通道内存技术

此主板配置2个内存条插槽并支持双通道内存技术(Dual Channel Technology)。安装内存条 后,BIOS会自动检测内存的规格及其容量。当使用双通道内存时,内存前端总线的带宽会 增加为原来的两倍。

2个内存条插槽分为两组通道(Channel):

通道A (Channel A):DDR4\_1 (插槽1)

通道B (Channel B):DDR4\_2 (插槽2)

由于SoC的限制,若要使用双通道内存技术,在安装内存条时需注意以下说明:

如果要安装两支内存条,建议您使用相同的内存条(即相同容量、厂牌、速度、颗粒),才能发挥 双通道内存技术的上佳性能。

### **2-4** 安装扩展卡

在开始安装扩展卡前,请注意以下的信息:

- 请确认所使用的扩展卡规格是在此主板的支持范围,并请详细阅读扩展卡的使用 手册。
	- 在安装扩展卡之前,请务必将电源关闭,以免造成损毁。

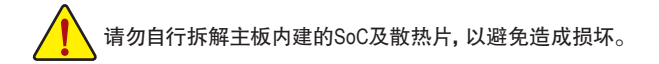

### **2-5** 后方设备接口介绍

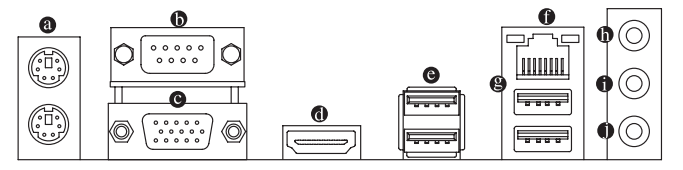

**PS/2** 键盘及 **PS/2** 鼠标接口

连接 PS/2 键盘及鼠标至此接口。在上面的是鼠标接口 ( 绿色 ),下面的是键盘接口 ( 紫色 )。

**COM**接口

COM接口可连接鼠标、调制解调器等设备。

#### **VGA**接口

此接口支持15-pin的VGA接口并且可支持高达1920x1200@60 Hz 的分辨率(实际所支持的 分辨率会依您所使用的显示器而有不同),您可以连接支持VGA接口的显示器至此接口。

#### **HDMI 2.0**接口

**I-BITTII**<sup>™</sup>此接口可兼容于HDCP规格并且支持Dolby TrueHD及DTSHD Master Audio 音频信号格式,可支持高达192KHz/16bit 8-channel LPCM音频输出。您 可以连接支持HDMI接口的显示器至此接口。HDMI技术可支持高达4096x2160@60 Hz的分 辨率,实际所支持的分辨率会依您所使用的显示器而有不同。

当您安装HDMI设备后,请将音频播放的预设设备设为HDMI。(此选项名称会因不同 ○ 操作系统而有不同。)

#### **USB 3.2 Gen 1**接口

此接口支持USB 3.2 Gen 1规格,并可兼容于USB 2.0规格。您可以连接USB设备至此接口。

#### 网线接口**(RJ-45)**

此网线接口是高速网卡(Gigabit Ethernet),提供连线至互联网,传输速率每秒可高达1 GB (1 Gbps)。网线接口指示灯说明如下:

速度指示灯 运行指示灯 速度指示灯: 运行指示灯:

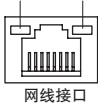

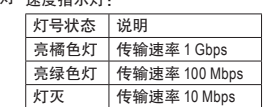

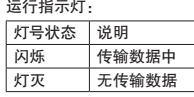

#### **USB 2.0/1.1** 接口

此接口支持USB 2.0/1.1规格,您可以连接USB设备至此接口。

音频输入**/**后喇叭输出**(**蓝色**)**

此接口为音频输入孔。外接光驱、随身听及其他音频输入设备可以接至此接口。

- 音频输出**/**前置喇叭输出**(**绿色**)** 此接口为音频输出孔。
- 麦克风**/**中央及重低音输出**(**粉红色**)**

此接口为麦克风连接孔。

#### 音频连接孔设置如下:

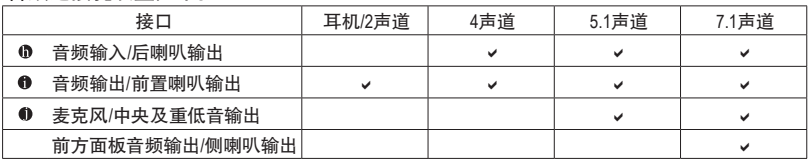

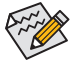

通过音频软件可以重新定义音频插座功能,若要启动7.1声道音频输出,请进入 音频软件设置。

& 请至技嘉网站查询音频软件的设置说明。 https://www.gigabyte.cn/WebPage/697/realtek897-audio.html

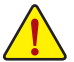

- 要移除连接于各插座上的连接线时,请先移除设备端的接口,再移除连接至 主板端的接口。
	- 移除连接线时,请直接拔出,切勿左右摇晃接口,以免造成接口内的线路短路。

### <span id="page-9-0"></span>**2-6** 插座及跳线介绍

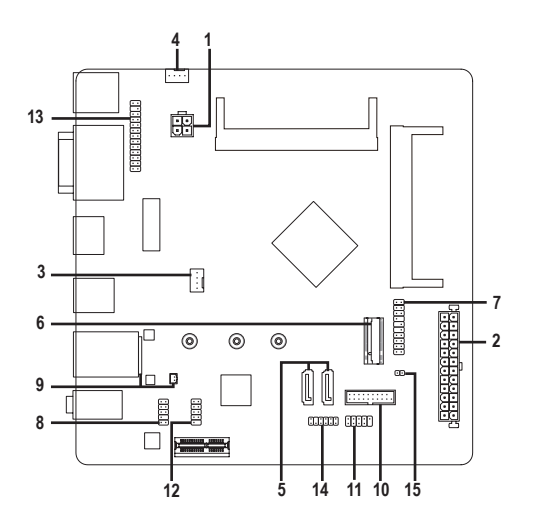

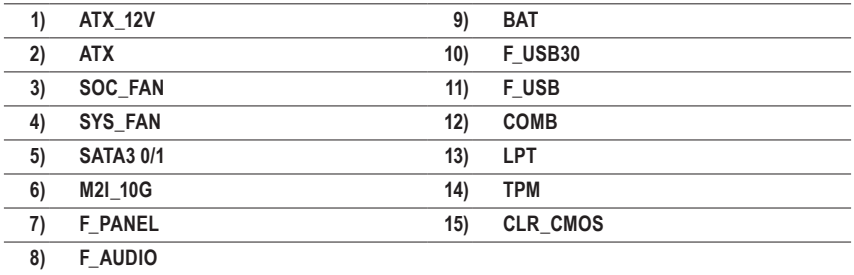

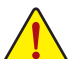

连接各种外接硬件设备时,请注意以下的信息:

- 请先确认所使用的硬件设备规格与要连接的插座符合。
- 在安装各种设备之前,请务必将设备及电脑的电源关闭,并且将电源线自插座中拔 除,以免造成设备的损毁。
- 安装好设备要开启电源前,请再次确认设备的接口与插座已紧密结合。

#### **1/2) ATX\_12V/ATX (4 PIN 12V**电源插座及**24 PIN** 主板供电插座**)**

通过电源插座可使电源供应器提供足够且稳定的电源给主板上的所有元件。在插入电源插 座前,请先确定电源供应器的电源是关闭的,且所有设备都已正确安装。电源插座有防呆设 计,确认正确的方向后插入即可。

12V电源插座主要是提供CPU电源,若没有接上12V电源插座,系统将不会启动。

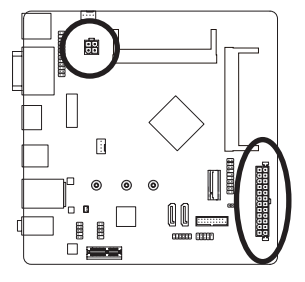

 $12$ 

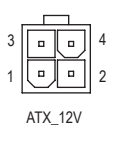

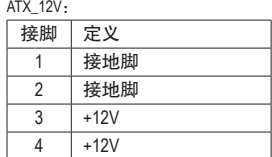

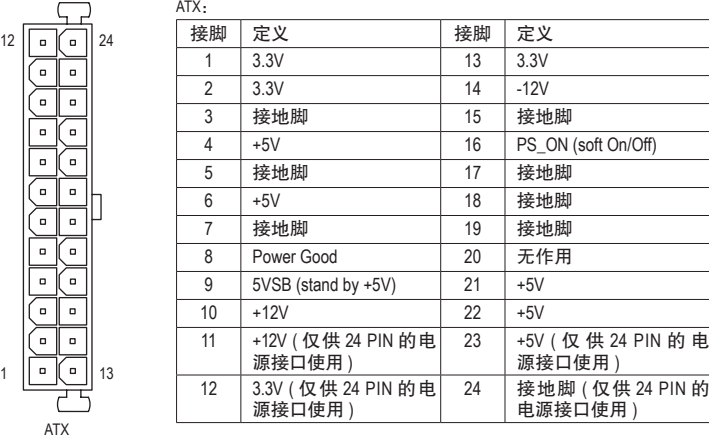

#### **3/4) SOC\_FAN/SYS\_FAN (**散热风扇插座**)**

此主板的散热风扇插座都为4-pin。这些插座都有防呆设计,安装时请注意方向(黑色线为接 地线)。若要使用风扇控制功能,须搭配具有转速控制设计的散热风扇才能使用此功能。建 议您于机箱内加装系统散热风扇,以达到上佳的散热性能。

1

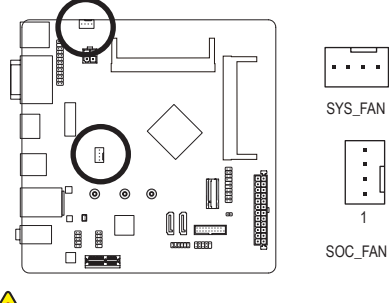

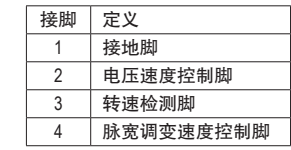

这些散热风扇插座并非跳线,请勿放置跳帽在针脚上。

#### **5) SATA3 0/1 (SATA 3.0**接口**)**

这些SATA接口支持SATA 3.0规格,并可兼容于SATA 2.0及SATA 1.0规格。一个SATA接口只能 连接一个SATA设备。

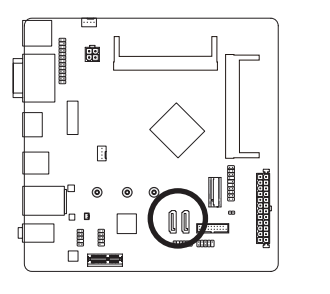

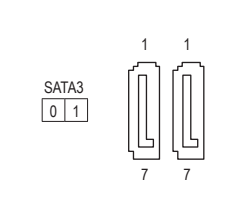

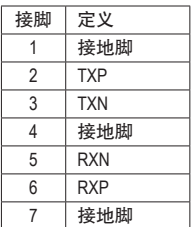

#### **6) M2I\_10G (M.2 SSD** 插槽**)**

此M.2插槽可以支持M.2 SATA SSD及M.2 PCIe SSD。

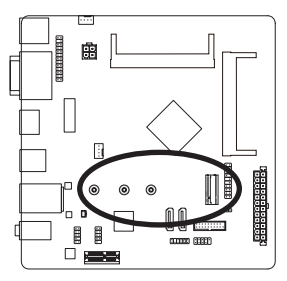

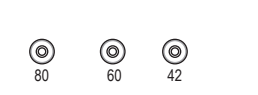

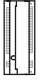

请依下列步骤将M.2 SSD正确地安装于M.2插槽。

步骤一:

请用螺丝起子依序将螺丝和螺柱拆下,依实际要安装的M.2 SSD规格找到适合螺丝孔位 之后,先锁上螺柱。

步骤二:

将M.2 SSD以斜角方式放入插座。

步骤三:

压住M.2 SSD之后,再将螺丝锁上。

 $\Diamond$ 请依实际安装的M.2 SSD规格调整螺丝和螺柱的位置。

#### **M.2**及**SATA**接口安装注意事项:

由于芯片组支持的通道数有限,各SATA接口是否可使用将会视M.2插槽所安装的设备类型 而定。其中M2I 10G与SATA3 1插槽共享带宽, 请参考下列表格:

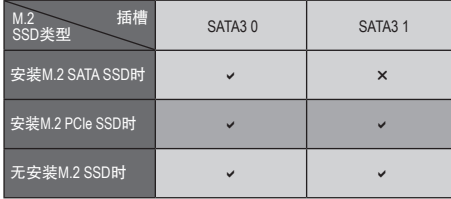

v: 可使用, x: 不可使用。

#### **7) F\_PANEL (**主板跳线插座**)**

电脑机箱的电源开关、系统重置开关、喇叭、机箱被开启检测开关/感应器及系统运行指示 灯等可以接至此插座。请依据下列的针脚定义连接,连接时请注意针脚的正负(+/-)极。

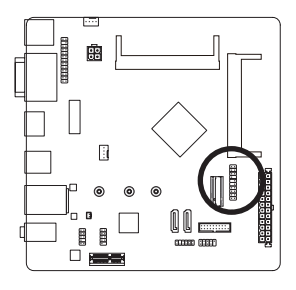

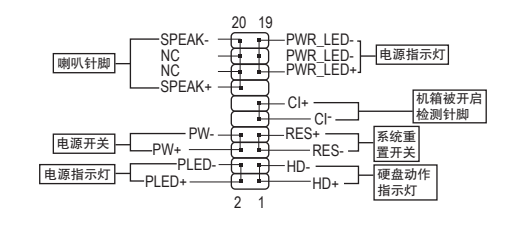

• **PLED/PWR\_LED**-电源指示灯:

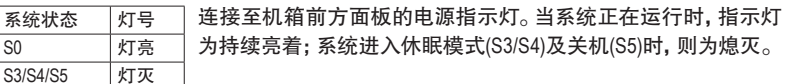

- **PW**-电源开关: 连接至电脑机箱前方面板的主电源开关键。您可以在BIOS程序中设置此按键的关机方式 (请参考第三章「BIOS程序设置」-「Power」的说明)。
- **SPEAK**-喇叭针脚: 连接至电脑机箱前方面板的喇叭。系统会以不同的哔声来反应目前的开机状况,通常正 常开机时,会有一哔声。
- **HD**-硬盘动作指示灯: 连接至电脑机箱前方面板的硬盘动作指示灯。当硬盘有存取动作时指示灯即会亮起。
- **RES**-系统重置开关: 连接至电脑机箱前方面板的重置开关(Reset)键。在系统死机而无法正常重新开机时,可 以按下重置开关键来重新启动系统。
- **CI**-电脑机箱被开启检测针脚: 连接至电脑机箱的机箱被开启检测开关/感应器,以检测机箱是否曾被开启。若要使用此 功能,需搭配具有此设计的电脑机箱。
- **NC**:无作用。

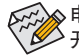

电脑机箱的前方控制面板设计会因不同机箱而有不同,主要包括电源开关、系统重置 开关、电源指示灯、硬盘动作指示灯、喇叭等,请依机箱上的信号线连接。

### **8) F\_AUDIO (**前置音频插座**)**

此前置音频插座可以支持HD(HighDefinition,高保真)音频模块。您可以连接机箱前方面板的 S\_ \_ 音频模块至此插座,安装前请先确认音频模块的接脚定义是否与插座吻合,若安装不当可 B 能造成设备无法使用甚至损毁。

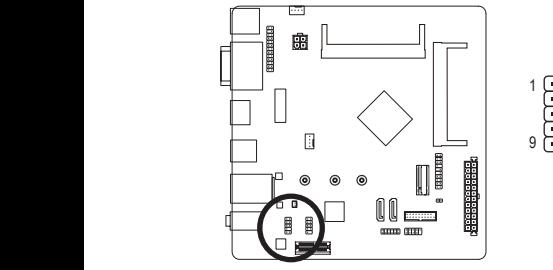

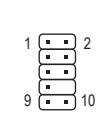

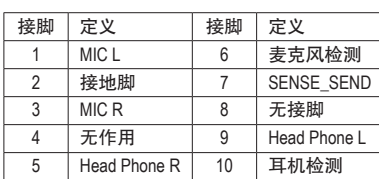

 $\hat{\varphi}$  有部份市售机箱的前方音频连接线并非模块化, 而各机箱的音频连接线定义或有不 同,如何连接请咨询机箱制造商。

#### **9) BAT (**电池**)**

此电池提供电脑系统于关闭电源后仍能存储CMOS数据(例如: 日期及BIOS设置)所需的电力, 当此电池的电力不足时,会造成CMOS的数据错误或遗失,因此当电池电力不足时必须更换。

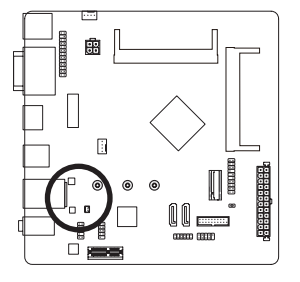

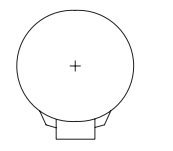

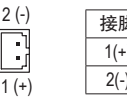

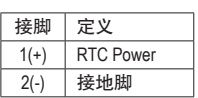

您也可以移除电池连接线来清除CMOS数据:

- 1. 请先关闭电脑,并拔除电源线。
- 2. 将电池连接线从电池连接线插座中拔起,等候约一分钟。
- 3. 再将连接线插回。
- 4. 接上电源线并重新开机。
- 更换电池前, 请务必关闭电脑的电源并拔除电源线。
- 更换电池时请更换相同型号的电池, 不正确的型号可能引起配备的损毁。
- 若无法自行更换电池或不确定电池型号时,请联系购买店家或代理商。
- 更换下来的旧电池须依当地法规处理。

### **10) F\_USB30 (USB 3.2 Gen 1**接口扩展插座**)**

此插座支持USB 3.2 Gen 1/USB 2.0规格,一个插座可以接出两个USB接口。若要选购内含 2个USB 3.2 Gen 1接口的3.5英寸前置扩展面板,您可以联系当地代理商购买。

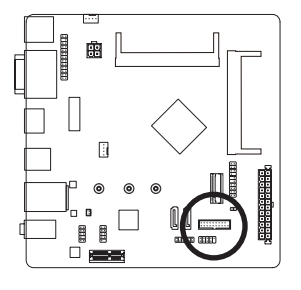

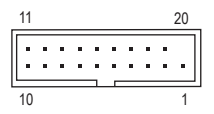

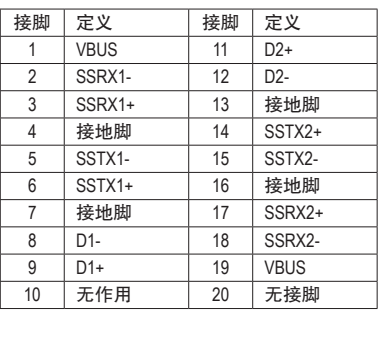

### **11) F\_USB (USB 2.0/1.1**接口扩展插座**)**

此插座支持USB 2.0/1.1规格,通过USB扩展挡板,一个插座可以接出两个USB接口。USB扩 展挡板为选购配件,您可以联系当地代理商购买。

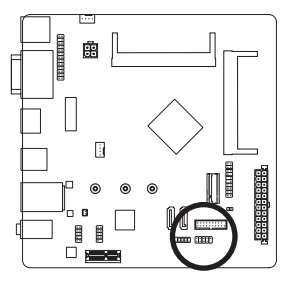

$$
\left[\begin{array}{c}\n2 \\
\vdots \\
1\n\end{array}\right] \qquad \qquad \begin{array}{c}\n10 \\
\vdots \\
9\n\end{array}
$$

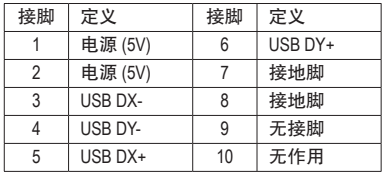

• 请勿将2x5-pin的IEEE 1394扩展挡板连接至USB 2.0/1.1接口扩展插座。

• 连接USB扩展挡板前,请务必将电脑的电源关闭,并且将电源线自插座中拔除,以 免造成USB扩展挡板的损毁。

### **12) COMB (COM**接口扩展插座**)**

通过COM接口扩展挡板可以接出一组COM接口。COM接口扩展挡板为选购配件,您可以联 系当地代理商购买。

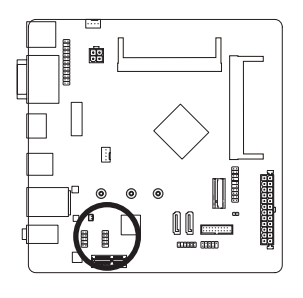

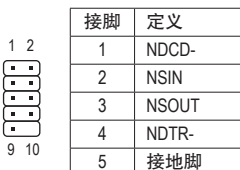

接脚 定义 NDSR- NRTS- NCTS- NRI-接地脚 10 无接脚

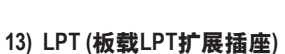

通过板载LPT扩展挡板可以接出一组板载LPT。板载LPT扩展挡板为选购配件,您可以联系 当地代理商购买。 PO DEBUG

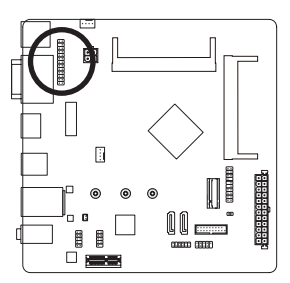

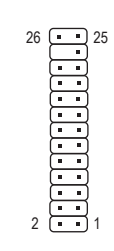

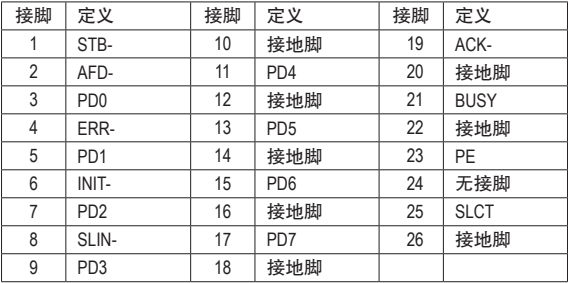

### **14) TPM (**安全加密模块连接插座**)**

您可以连接TPM (Trusted Platform Module)安全加密模块至此插座。 \_ 0 F \_

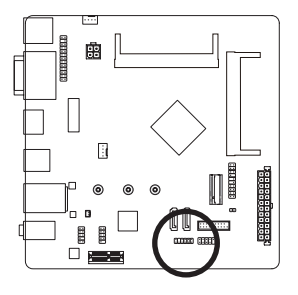

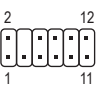

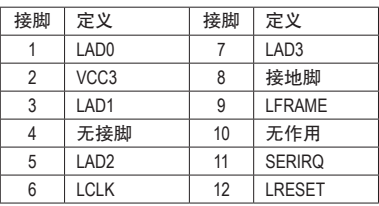

### **15) CLR\_CMOS (**清除**CMOS**数据针脚**)**

利用此针脚可以将主板的BIOS设置数据清除,回到出厂设置值。如果您要清除CMOS数据 S\_ 时, 请使用如螺丝起子之类的金属物同时触碰两支针脚数秒钟。

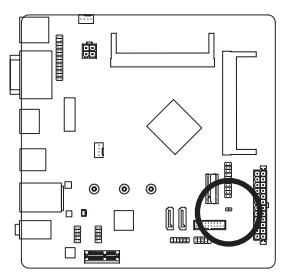

 $\mathbf{F}$ 开路: 一般运行  $\mathbf{\Theta}$ 短路:清除 CMOS 数据

• 清除CMOS数据前,请务必关闭电脑的电源并拔除电源线。

• 开机后请进入BIOS载入出厂预设值(Load Optimized Defaults)或自行输入设置值(请参考第三 章-「BIOS程序设置」的说明)。

 $F_\mathrm{eff}$  for the contract of the contract of the contract of the contract of the contract of the contract of the contract of the contract of the contract of the contract of the contract of the contract of the contract of

## <span id="page-17-0"></span>第三章 **BIOS** 程序设置

BIOS (Basic Input and Output System,基本输入输出系统)经由主板上的CMOS芯片,记录着系统各 项硬件设备的设置参数。主要功能为开机自我测试(POST,Power-On Self-Test)、保存系统设置 值及载入操作系统等。BIOS包含了BIOS设置程序,供用户依照需求自行设置系统参数,使电脑 正常工作或执行特定的功能。

存储CMOS数据所需的电力由主板上的锂电池供应,因此当系统电源关闭时,这些数据并不会 遗失,当下次再开启电源时,系统便能读取这些设置数据。

若要进入BIOS设置程序,电源开启后,BIOS在进行POST时,按下<Delete>键便可进入BIOS设置 程序主画面。

当您需要更新BIOS,可以使用技嘉的BIOS更新方法@BIOS,@BIOS是可在Windows操作系统内更 新BIOS的软件,通过与互联网的连接,下载及更新最新版本的BIOS。

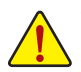

• 更新BIOS有其潜在的风险,如果您使用目前版本的BIOS没有问题,我们建议您不要任意更新 BIOS。如需更新BIOS,请小心的执行,以避免不当的操作而造成系统损毁。

• 我们不建议您随意变更BIOS设置程序的设置值,因为可能因此造成系统不稳定或其它不可预期 的结果。如果因设置错误造成系统不稳定或不开机时,请试着清除CMOS设置值数据,将BIOS 设置恢复至出厂预设值。(清除CMOS设置值,请参考第三章 - 「Restore Defaults」的说明, 或是 参考第二章-「电池」或「CLR\_CMOS针脚」的说明。)

## **3-1** 开机画面

电源开启后,会看到如以下的开机 Logo 画面:

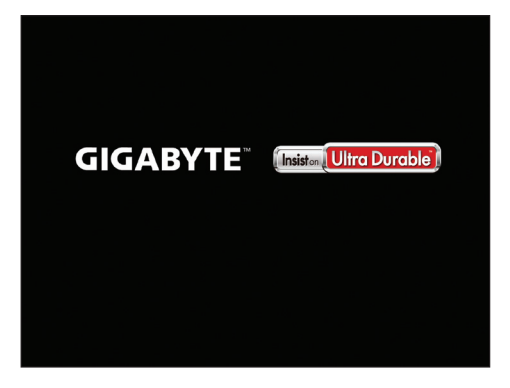

### <span id="page-18-0"></span>**3-2 Main (** 主画面 **)**

进入 BIOS 设置程序时,便可看到如下的主画面。从主画面中可以让您选择各种不同设置选单, 您可以用上下左右键来选择要设置的选项,按 <Enter> 键即可进入子选单。

#### 主画面的辅助说明

当您在BIOS设置程序主画面时,画面最下方会显示被选取选项的说明。

#### 设置画面的辅助说明

当您在子选单时,只要按下<F1>键,便可显示该设置画面的按键操作辅助说明视窗(General Help), 若要跳离辅助说明视窗,只须按<Esc>键即可。另外,在选项的右边(Item Help)也会出现与该选项 相关的使用说明及注意事项。

#### **(BIOS**范例版本:**F1)**

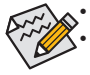

• 若系统运行不稳定时,请选择「Optimized Defaults」,即可载入出厂的预设值。

• 实际的BIOS设置画面可能会因不同的BIOS版本而有差异,本章节的BIOS设置程序画 面仅供参考。

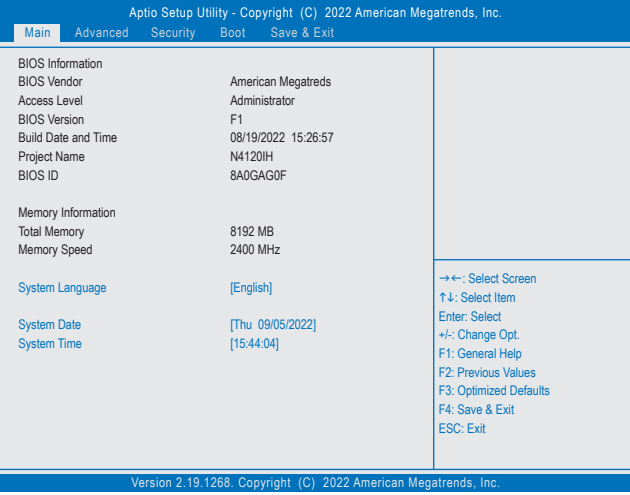

此画面提供您主板型号及BIOS 版本等信息。您可以选择BIOS设置程序所要使用的语言或是设 置系统时间。

& **System Language (**设置使用语言**)**

此选项提供您选择BIOS设置程序内所使用的语言。

& **System Date (**日期设置**)**

设置电脑系统的日期,格式为「星期(仅供显示)/月/日/年」。若要切换至「月」、「日」、「年」 栏位,可使用<Tab>键,并使用<+>或<->键切换至所要的数值。

#### & **System Time (**时间设置**)**

设置电脑系统的时间,格式为「时:分:秒」。例如下午一点显示为「13:00:00」。若要切换 至「时」、「分」、「秒」栏位,可使用<Tab>键,并使用<+>或<->键切换至所要的数值。

#### & **Access Level (**使用权限**)**

依登入的密码显示目前用户的权限(若没有设置密码,将显示「Administrator」。管理员 (Administrator)权限允许您修改所有BIOS设置。用户(User)权限仅允许修改部份您BIOS设置。

## <span id="page-19-0"></span>**3-3 Advanced (** 高级设置 **)**

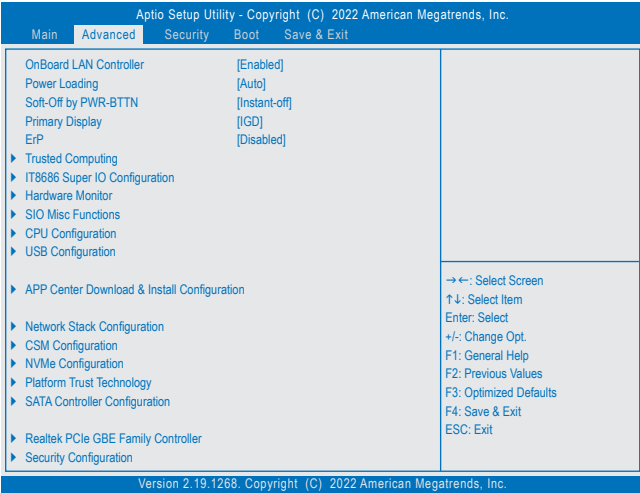

#### & **OnBoard LAN Controller**

此选项提供您选择是否开启主板集成的网络功能。(预设值:Enabled) 若您要安装其他厂商的网络卡时,请先将此选项设为「Disabled」。

#### & **Power Loading**

此选项提供您选择是否开启或关闭虚拟负载。当您的电源供应器因为负载过低造成断电或死 机的保护现象,请设置为 [Enabled] 。若设为 [Auto], BIOS会自动设置此功能。(预设值: Auto)

#### & **Soft-Off by PWR-BTTN (**关机方式**)**

此选项提供您选择在MS-DOS系统下,使用电源键的关机方式。

- Instant-Off 按一下电源键即可立即关闭系统电源。(预设值)
- Delay 4 Sec. 需按住电源键4秒后才会关闭电源。若按住时间少于4秒,系统会进入暂停 模式。

#### & **Primary Display**

此选项提供您选择系统开机时优先从集成显示功能或PCI显示卡输出。

- D IGD 系统会从集成显示功能输出。(预设值)
- PCI 系统会从PCIe插槽上的显示卡输出。
- & **ErP**

此选项提供您选择是否在系统关机(S5待机模式)时将耗电量调整至最低。(预设值:Disabled) 请注意:当启动此功能后,以下功能将无作用:定时开机功能、鼠标开机功能及键盘开机功能。

#### ` **Trusted Computing**

此选项提供您选择是否开启安全加密模块(TPM)功能。

#### ` **IT8686 Super IO Configuration**

此页面提供I/O控制器型号信息及设置内建COM接口及板载LPT。

- ` **Hardware Monitor**
- & **SOC\_FAN/SYS\_FAN1 mode**
	- PWM 使用4-pin的风扇时建议选择PWM模式。(预设值) ▶ Voltage 使用3-pin的风扇时建议选择Voltage模式。
- & **CPU Temperature/System Temperature (**检测**CPU/**系统温度**)** 显示目前主板上CPU/系统温度。
- & **SOC\_FAN/SYS\_FAN1 Speed (**检测风扇转速**)** 显示CPU及系统风扇目前的转速。
- & **VCCGI/VCC3/+12V/VCC/Vnn/DDR\_VDDQ (**检测系统电压**)** 显示系统目前的各电压值。
- ` **SIO Misc Functions**
- & **AC BACK (**电源中断后,电源恢复时的系统状态选择**)** 此选项提供您选择断电后电源恢复时的系统状态。
	- Memory 断电后电源恢复时,系统将恢复至断电前的状态。
	- Always On 断电后电源恢复时,系统将立即被启动。
	- Always Off 断电后电源恢复时,系统维持关机状态,需按电源键才能重新启动系统。 (预设值)

### & **Case Open (**机箱被开启状况**)**

此栏位显示主板上的「CI针脚」通过机箱上的检测设备所检测到的机箱被开启状况。如果电 脑机箱未被开启,此栏位会显示「Close」;如果电脑机箱被开启过,此栏位则显示「Open」。 如果您希望清除先前机箱被开启状况的记录,请将「Reset Case Open Status」设为「Enabled」 并重新开机即可。

### & **Reset Case Open Status (**重置机箱状况**)**

Disabled 保留之前机箱被开启状况的记录。(预设值) Enabled 清除之前机箱被开启状况的记录。

` **CPU Configuration**

### ` **CPU Power Management**

### & **EIST (Intel ® EIST**功能**)**

此选项提供您选择是否启动Enhanced Intel ® Speed Step (EIST)技术。EIST技术能够根据CPU的负 荷情况,有效率地调整CPU频率及核心电压,以减少耗电量及热能的产生。若设为「Auto」,BIOS 会自动设置此功能。(预设值:Enabled)

& **Turbo Mode**

此选项提供您选择是否启动Intel ® CPU加速模式。(预设值:Enabled)

& **C-States**

此选项提供您选择是否开启C-state状态。(预设值:Enabled)

& **Enhanced C-states**

此选项提供您选择是否让CPU进入C-state省电模式。启动此选项可以让系统在闲置状态时, 降低CPU时脉,以减少耗电量。此选项只有在「C-States」设为「Enabled」时,才能开放设置。 (预设值:Enabled)

### & **Power Limit 1 Enable**

此选项提供您设置CPU加速模式时的功耗极限。当CPU耗电超过设置的数值时,CPU将会自 动降低核心运行频率,以减少耗电量。(预设值:Enabled)

- & **Active Processor Cores (**启动**CPU**核心数**)** 此选项提供您选择是否设置要开启的CPU核心数。(预设值:Disabled)
- & **Intel Virtualization Technology (Intel ®**虚拟化技术**)** 此选项提供您选择是否启动Intel® Virtualization Technology (虚拟化技术)。Intel®虚拟化技术让 您可以在同一平台的独立数据分割区,执行多个操作系统和应用程序。(预设值:Enabled)
- & **VT-d (Intel ®**虚拟化技术**)** 此选项提供您选择是否启动Intel ® Virtualization for Directed I/O (虚拟化技术)。(预设值:Enabled)

#### & **Thermal Monitor** 此选项提供您选择是否启动Intel ® ThermalMonitor (CPU过温防护功能)。启动此选项可以在CPU 温度过高时,降低CPU时脉及电压。若设为「Auto」,BIOS会自动设置此功能。(预设值:Enabled)

- ` **USB Configuration**
- & **Onboard USB Feature** 此选项提供您选择是否开启集成的USB功能。(预设值:Enabled)
- & **Legacy USB Support (**支持**USB**规格键盘**/**鼠标**)** 此选项提供您选择是否在MS-DOS操作系统下使用USB键盘或鼠标。(预设值:Enabled)
- & **XHCI Hand-off (XHCI Hand-off**功能**)** 此选项提供您选择是否针对不支持XHCI Hand-off功能的操作系统,强制开启此功能。 (预设值:Enabled)
- & **USB Mass Storage Driver Support (USB**存储设备支持**)** 此选项提供您选择是否支持USB存储设备。(预设值:Enabled)
- & **USB Storage Devices (USB**存储设备设置**)** 此选项列出您所连接的USB存储设备清单,此选项只有在连接USB存储设备时,才会出现。
- ` **APP Center Download & Install Configuration**
- & **APP Center Download & Install**

此选项提供您选择是否启动在进入操作系统后自动下载及安装GIGABYTE APP Center 的功 能。安装APP Center 程序前,请务必确认系统已连接至互联网。

- ` **Network Stack Configuration**
- & **Network Stack**

此选项提供您选择是否通过网络开机功能(例如Windows Deployment Services伺服器),安装 支持GPT格式的操作系统。(预设值:Disabled)

& **Ipv4 PXE Support**

此选项提供您选择是否开启IPv4 (互联网通信协议第4版)的网络开机功能支持。此选项只 有在「Network Stack」设为「Enabled」时,才能开放设置。

### & **Ipv4 HTTP Support**

此选项提供您选择是否开启IPv4 (互联网通信协议第4版)HTTP的网络开机功能支持。此选 项只有在「Network Stack」设为「Enabled」时,才能开放设置。

### & **Ipv6 PXE Support**

此选项提供您选择是否开启IPv6 (互联网通信协议第6版)的网络开机功能支持。此选项只 有在「Network Stack」设为「Enabled」时,才能开放设置。

### & **Ipv6 HTTP Support**

此选项提供您选择是否开启IPv6 (互联网通信协议第6版)HTTP的网络开机功能支持。此选 项只有在「Network Stack」设为「Enabled」时,才能开放设置。

#### & **IP6 Configuration Policy**

此选项提供是否开启手动设置IP6程序。此选项只有在「Network Stack」设为「Enabled」时, 才能开放设置。

& **PXE boot wait time**

此选项提供您设置要等待多久时间,才可按<Esc>键结束PXE开机程序。此选项只有在 「Network Stack」设为「Enabled」时,才能开放设置。(预设值:0)

& **Media detect count**

此选项提供您设置检测媒体的次数。此选项只有在「Network Stack」设为「Enabled」时,才能 开放设置。(预设值:1)

` **CSM Configuration**

#### & **CSM Support**

此选项提供您选择是否启动UEFI CSM(Compatibility SupportModule)支持传统电脑开机程序。

- Enabled 启动UEFI CSM。
- Disabled 关闭UEFI CSM,仅支持UEFI BIOS开机程序。(预设值)

#### & **Network (**集成网络开机功能**)**

此选项提供您选择是否启动网络控制器的的UEFI或Legacy Option ROM。

▶ Do not launch 关闭Option ROM。

UEFI 仅启动UEFI Option ROM。(预设值)

Legacy 仅启动Legacy Option ROM。

此选项只有在「CSM Support」设为「Enabled」时,才能开放设置。

#### & **Storage**

此选项提供您选择是否启动存储设备控制器的UEFI或Legacy Option ROM。

- ▶ Do not launch 关闭Option ROM。
- UEFI 仅启动UEFI Option ROM。(预设值)
- Legacy 仅启动Legacy Option ROM。

此选项只有在「CSM Support」设为「Enabled」时,才能开放设置。

#### & **Video**

此选项提供您选择是否启动显示控制器的UEFI或Legacy Option ROM。

- ▶ Do not launch 关闭Option ROM。
- **▶▶ UEFI 2000 DEFI Option ROM**
- Legacy 仅启动Legacy Option ROM。(预设值)

此选项只有在「CSM Support」设为「Enabled」时,才能开放设置。

#### & **Other PCI devices**

此选项提供您选择是否启动除了网络、存储设备及显示控制器以外PCI设备控制器的UEFI 或Legacy Option ROM。

- Do not launch 关闭Option ROM。
- UEFI 仅启动UEFI Option ROM。(预设值)
- Legacy 仅启动Legacy Option ROM。

此选项只有在「CSM Support」设为「Enabled」时,才能开放设置。

### ` **NVMe Configuration**

此选项列出您所连接的M.2 NVME PCIe SSD设备相关信息。

### ` **Platform Trust Technology (PTT)**

此选项提供您选择是否要开启Intel ® PTT技术。

- ` **SATA Controller Configuration**
- & **Chipset SATA** 此选项提供您选择是否启动芯片组的SATA控制器。
- & **SATA Mode Selection** 设置SATA控制器为AHCI模式。AHCI (Advanced Host Controller Interface)为一种介面规格,可以 让存储驱动程序启动高级Serial ATA功能,例:Native Command Queuing及热插拔 (Hot Plug)等。 (预设值)
- & **Port**

此选项提供您选择是否开启各SATA接口。

- & **SATA Port Hot Plug Capability** 此选项提供您选择是否开启SATA接口的热插拔功能。
- & **SATA Device Type** 此选项提供您选择连接至SATA接口的设备类型。(预设值:Hard Disk Drive)
- ` **Realtek PCIe GBE Family Controller** 此画面提供网线接口的程序信息及相关设置。
- ` **Security Configuration**

此画面提供您选择是否开启Intel® Software Guard Extensions (Intel® SGX)功能及相关设置。此 功能提供合法软件于安全环境中执行,以保护其不受恶意软件的攻击。

## <span id="page-24-0"></span>**3-4 Security (** 密码设置 **)**

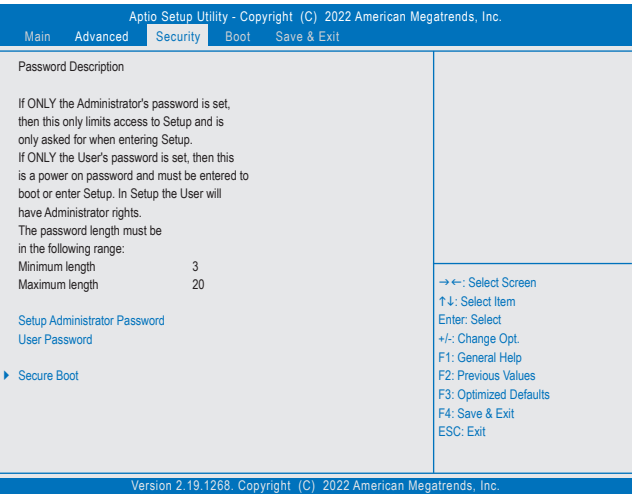

#### & **Setup Administrator Password (**设置管理员密码**)**

此选项可让您设置管理员的密码。在此选项按<Enter>键,输入要设置的密码,BIOS会要求 再输入一次以确认密码,输入后再按<Enter>键。设置完成后,当一开机时就必需输入管理 员或用户密码才能进入开机程序。与用户密码不同的是,管理员密码允许您进入BIOS设置 程序修改所有的设置。

#### & **User Password (**设置用户密码**)**

此选项可让您设置用户的密码。在此选项按<Enter>键,输入要设置的密码,BIOS会要求再输 入一次以确认密码,输入后再按<Enter>键。设置完成后,当一开机时就必需输入管理员或用 户密码才能进入开机程序。用户密码仅允许您进入BIOS设置程序修改部份选项的设置。 如果您想取消密码,只需在原来的选项按<Enter>后,先输入原来的密码<Enter>,接着BIOS 会要求输入新密码,直接<Enter>键,即可取消密码。 注意!设置User Password之前,请先完成Administrator Password的设置。

#### & **HDD Security Configuration**

此选项列出您所连接的硬盘清单,并可针对选择的硬盘设置密码。此选项只有在连接硬盘 时,才会出现。

- ` **Secure Boot**
- & **System Mode** 显示系统模式状态。
- & **Vendor Keys** 显示系统安全锁状态。
- & **Secure Boot** 显示系统安全启动状态。(预设值:Disabled)
- & **Secure Boot Customization** 设置安全启动模式。(预设值:Custom)

<span id="page-25-0"></span>` **Restore Factory Keys**

恢复出厂Secure Boot金钥。此选项只有在「Secure Boot Customization」设为「Custom」时,才能 开放设置。

- ` **Reset To Setup Mode** 删除存储的Secure Boot 金钥,并回溯到设置模式。
- ` **Key Management** 此画面提供您Secure Boot 金钥管理设置选项。

## **3-5 Boot (** 开机设置 **)**

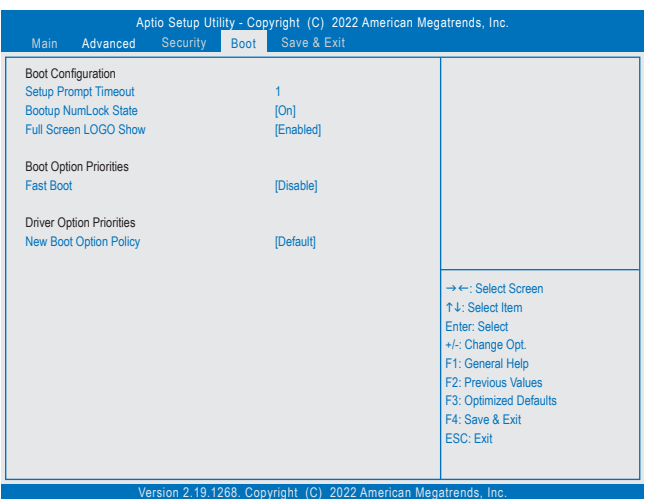

- & **Setup Prompt Timeout (**开机设置画面逾时时间**)** 此选项提供您设置停留在开机提示画面的时间。(预设值:1)
- & **Bootup NumLock State (**开机时**Num Lock**键状态**)** 此选项提供您设置开机时键盘上<Num Lock>键的状态。(预设值: On)
- & **Full Screen LOGO Show (**显示开机画面功能**)** 此选项提供您选择是否在一开机时显示技嘉Logo。若设为「Disabled」,开机时将不显示Logo。 (预设值:Enabled)

### & **Boot Option Priorities #1/2 (**开机设备顺序设置**)**

此选项提供您从已连接的设备中设置开机顺序,系统会依此顺序进行开机。 当您安装的是支持GPT格式的热插拔存储设备时,该设备前方会注明"UEFI",若您想由支持 GPT磁盘分割的系统开机时,可选择注明"UEFI"的设备开机。 或若您想安装支持GPT格式的操作系统,例如Windows 10 64-bit,请选择存放Windows 10 64-bit 安装光盘并注明为"UEFI"的光驱开机。

#### & **Hard Drive/CD/DVD ROM Drive/Floppy Drive/Network Device BBS Priorities (**各类设 备开机顺序设置**)**

此选项提供您设置各类型设备(包含硬盘、光驱、软驱及支持网络开机的设备)的开机顺序。 在项目按<Enter>键可进入该类型设备的子选单,子选单会列出所有已安装设备。此选项只有 在最少安装一组设备时才会出现。

#### & **Fast Boot**

此选项提供您是否启动快速开机功能以缩短进入操作系统的时间。(预设值:Disabled)

#### & **SATA Support**

All Sata Devices 在操作系统下及开机自我测试(POST)过程中,所有SATA设备都可使用。 (预设值)

Last Boot HDD Only 关闭除了前次开机硬盘以外的所有SATA设备至操作系统启动完成。 此选项只有在「Fast Boot」设为「Enabled」时,才能开放设置。

#### & **VGA Support**

此选项提供您选择支持何种操作系统开机。

- ▶ Auto  $\overline{Q}$  启动Legacy Option ROM。
- ▶ EFI Driver 启动EFI Option ROM。(预设值)

此选项只有在「Fast Boot」设为「Enabled」时,才能开放设置。

#### & **USB Support**

**▶ Disable 关闭所有USB设备至操作系统启动完成。** 

- Full Initial 在操作系统下及开机自我测试(POST)过程中,所有USB设备都可使用。
- Partial Initial 关闭部分USB设备至操作系统启动完成。(预设值)

此选项只有在「Fast Boot」设为「Enabled」时,才能开放设置。

#### & **NetWork Stack Driver Support**

Disable 关闭网络开机功能支持。(预设值)

Enable 启动网络开机功能支持。

此选项只有在「Fast Boot」设为「Enabled」时,才能开放设置。

#### & **New Boot Option Policy**

此选项提供您新增设备时是否变更开机顺序设置。

- Dedault 保留之前的开机顺序设置。(预设值)
- Place First 将新增设备设为优先开机顺序。
- Place Last 将新增设备设为最后开机顺序。

## <span id="page-27-0"></span>**3-6 Save & Exit (** 存储设置值并结束设置程序 **)**

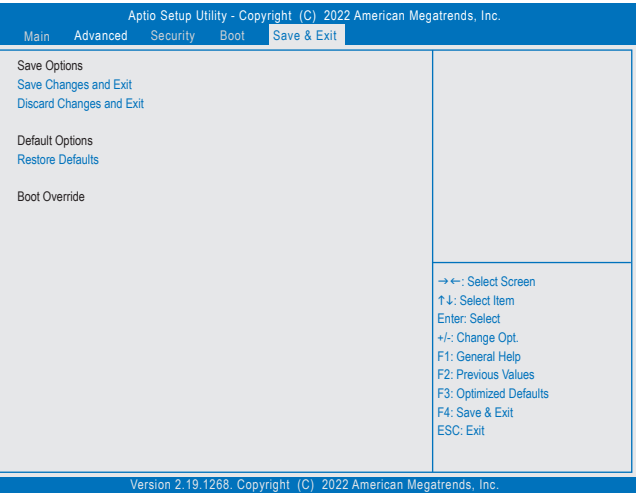

& **Save Changes and Exit (**存储设置值并结束设置程序**)** 在此选项按<Enter>然后再选择「Yes」即可存储所有设置结果并离开BIOS设置程序。若不想 存储,选择「No」或按<Esc>键即可回到主画面中。

- & **Discard Changes and Exit (**结束设置程序但不存储设置值**)** 在此选项按<Enter>然后再选择「Yes」,BIOS将不会存储此次修改的设置,并离开BIOS设置 程序。选择「No」或按<Esc>键即可回到主画面中。
- & **Restore Defaults**

在此选项按<Enter>然后再选择「Yes」,即可载入BIOS出厂预设值。执行此功能可载入BIOS 的最佳化预设值。此设置值较能发挥主板的运行性能。在更新BIOS或清除CMOS数据后, 请务必执行此功能。

#### & **Boot Override (**选择立即开机设备**)**

此选项提供您选择要立即开机的设备。此选项下方会列出可开机设备,在您要立即开机的 设备上按<Enter>,并在要求确认的信息出现后选择「Yes」,系统会立刻重开机,并从您所 选择的设备开机。

## <span id="page-28-0"></span>第四章 附录

## 驱动程序安装

操作系统安装完成后,在桌面右下角会出现询问是否要通过APP Center下载并安装驱动程序 及技嘉工具程序对话框,请按「安装」键进行安装。(请先确认「BIOS程序设置」中「Advanced\ APP Center Download & Install Configuration\ APP Center Download & Install 的设置为 [Enabled ])。

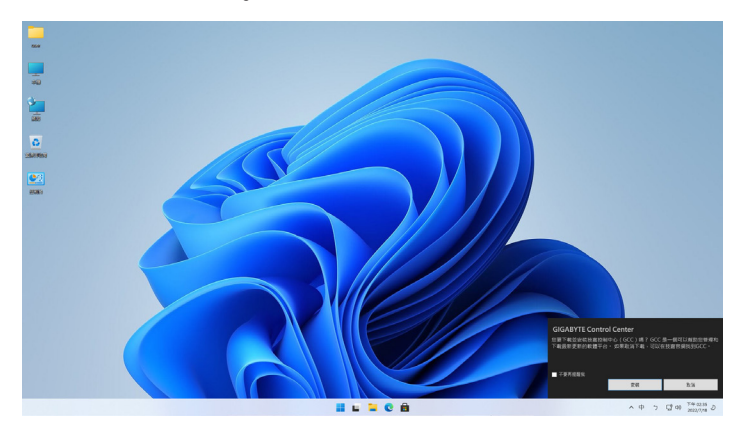

当确认是否同意「用户授权协议」信息出现时,请按「同意」安装APP Center。在APP Center 对话 框中勾选要安装的驱动程序及工具程序后,按下「安装」键即可进行安装。

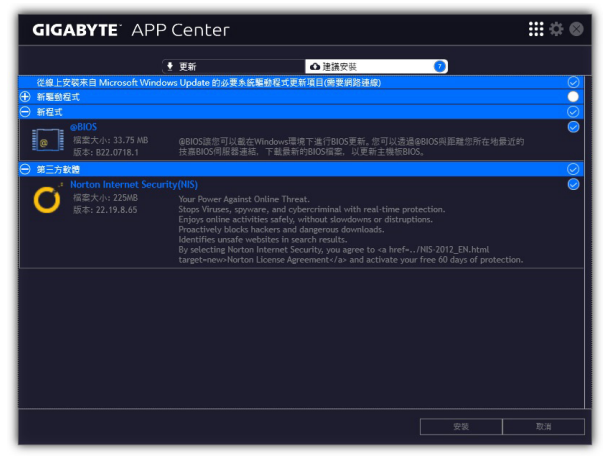

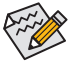

安装前,请务必确认系统已连接至互联网。

& 请至技嘉网站查询更多的疑难排解说明。 https://www.gigabyte.cn/WebPage/351/faq.html

### <span id="page-29-0"></span>**Regulatory Notices**

#### **United States of America, Federal Communications Commission Statement**

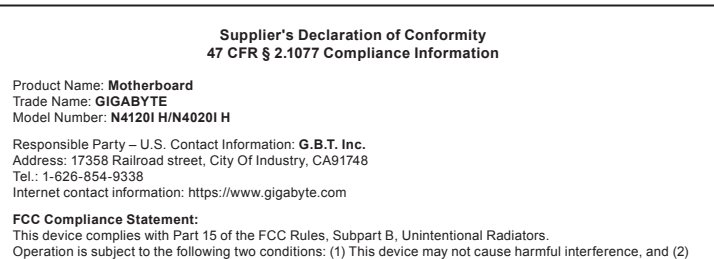

this device must accept any interference received, including interference that may cause undesired operation.

This equipment has been tested and found to comply with the limits for a Class B digital device, pursuant to Part 15 of the FCC Rules. These limits are designed to provide reasonable protection against harmful interference in a residential installation. This equipment generates, uses and can radiate radio frequency energy and, if not installed and used in accordance with manufacturer's instructions, may cause harmful interference to radio communications. However, there is no guarantee that interference will not occur in a particular installation. If this equipment does cause harmful interference to radio or television reception, which can be determined by turning the equipment off and on, the user is encouraged to try to correct the interference by one or more of the following measures:

- Reorient or relocate the receiving antenna.
- Increase the separation between the equipment and receiver.
- Connect the equipment to an outlet on a circuit different from that to which the receiver is connected.
- Consult the dealer or an experienced radio/TV technician for help.

#### **Canadian Department of Communications Statement**

This digital apparatus does not exceed the Class B limits for radio noise emissions from digital apparatus set out in the Radio Interference Regulations of the Canadian Department of Communications. This class B digital apparatus complies with Canadian ICES-003.

#### **Avis de conformité à la réglementation d'Industrie Canada**

Cet appareil numérique de la classe B est conforme à la norme NMB-003 du Canada.

#### **European Union (EU) CE Declaration of Conformity**

This device complies with the following directives: Electromagnetic Compatibility Directive 2014/30/EU, Low-voltage Directive 2014/35/EU, RoHS directive (recast) 2011/65/EU & the 2015/863 Statement. This product has been tested and found to comply with all essential requirements of the **Directives** 

#### **European Union (EU) RoHS (recast) Directive 2011/65/EU & the European Commission Delegated Directive (EU) 2015/863 Statement**

GIGABYTE products have not intended to add and safe from hazardous substances (Cd, Pb, Hg, Cr+6, PBDE, PBB, DEHP, BBP, DBP and DIBP). The parts and components have been carefully selected to meet RoHS requirement. Moreover, we at GIGABYTE are continuing our efforts to develop products that do not use internationally banned toxic che

#### **European Union (EU) Community Waste Electrical & Electronic Equipment (WEEE) Directive Statement**

GIGABYTE will fulfill the national laws as interpreted from the 2012/19/EU WEEE (Waste Electrical and Electronic Equipment) (recast) directive. The WEEE Directive specifies the treatment, collection, recycling and disposal of electric and electronic devices and their components. Under the Directive, used equipment must be marked, collected separately, and disposed of properly.

#### **WEEE Symbol Statement**

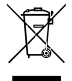

The symbol shown below is on the product or on its packaging, which indicates that this product must not be disposed of with other waste. Instead, the device should be taken to the waste collection centers for activation of the treatment, collection, recycling and disposal procedure.

For more information about where you can drop off your waste equipment for recycling, please contact your local government office, your household waste disposal service or where you purchased the product for details of environmentally safe recycling.

#### **Battery Information**

European Union—Disposal and recycling information GIGABYTE Recycling Program (available in some regions)

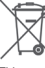

This symbol indicates that this product and/or battery should not be disposed of with household waste. You must use the public collection system to return, recycle, or treat them in compliance with the local regulations.

#### **End of Life Directives-Recycling**

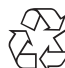

The symbol shown below is on the product or on its packaging, which indicates that this product must not be disposed of with other waste. Instead, the device should be taken to the waste collection centers for activation of the treatment, collection, recycling and disposal procedure.

#### **Déclaration de Conformité aux Directives de l'Union européenne (UE)**

Cet appareil portant la marque CE est conforme aux directives de l'UE suivantes: directive Compatibilité Electromagnétique 2014/30/UE, directive Basse Tension 2014/35/UE et directive RoHS II 2011/65/UE. La conformité à ces directives est évaluée sur la base des normes européennes harmonisées applicables.

#### **European Union (EU) CE-Konformitätserklärung**

Dieses Produkte mit CE-Kennzeichnung erfüllen folgenden EU-Richtlinien: EMV-Richtlinie 2014/30/EU, Niederspannungsrichtlinie 2014/30/EU und RoHS-Richtlinie 2011/65/EU erfüllt. Die Konformität mit diesen Richtlinien wird unter Verwendung der entsprechenden Standards zurEuropäischen Normierung beurteilt.

#### **CE declaração de conformidade**

Este produto com a marcação CE estão em conformidade com das seguintes Diretivas UE: Diretiva Baixa Tensão 2014/35/EU; Diretiva CEM 2014/30/EU; Diretiva RSP 2011/65/UE. A conformidade com estas diretivas é verificada utilizando as normas europeias harmonizadas.

#### **CE Declaración de conformidad**

Este producto que llevan la marca CE cumplen con las siguientes Directivas de la Unión Europea: Directiva EMC (2014/30/EU), Directiva de bajo voltaje (2014/35/EU), Directiva RoHS (recast) (2011/65/EU). El cumplimiento de estas directivas se evalúa mediante las normas europeas armonizadas.

#### **Dichiarazione di conformità CE**

Questo prodotto è conforme alle seguenti direttive: Direttiva sulla compatibilità elettromagnetica 2014/30/UE, Direttiva sulla bassa tensione 2014/35/UE, Direttiva RoHS (rifusione) 2011/65/UE. Questo prodotto è stato testato e trovato conforme a tutti i requisiti essenziali delle Direttive.

#### **China RoHS Compliance Statement**

中国《废弃电器电子产品回收处理管理条例》提示性说明

为了更好地关爱及保护地球,当用户不再需要此产品或产品寿命终止时,请遵守国家废弃电器电子产品回收 处理相关法律法规,将其交给当地具有国家认可的回收处理资质的厂商进行回收处理。

#### 环保使用期限

**Environment-friendly use period**

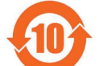

此标识指期限(十年),电子电气产品中含有的有害物质不会发生外泄或突变、电子电气产品用 户正常使用该电子电气产品不会对环境造成严重污染或对其人身、财产造成严重损害的期限。

#### 产品中有害物质的名称及含量:

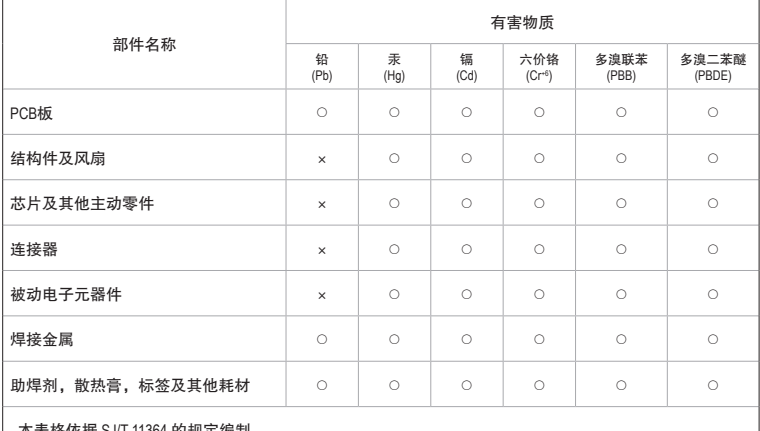

本表格依据 SJ/T 11364 的规定编制。

○:表示该有害物质在该部件所有均质材料中的含量均在 GB/T 26572 规定的限量要求以下。

×:表示该有害物质至少在该部件的某一均质材料中的含量超出 GB/T 26572 规定的限量要求。

## <span id="page-31-0"></span>技嘉主板售后服务及质量保证卡

亲爱的用户,感谢您选用技嘉科技的主板产品,选择技嘉——创新科技,美化生活。 为了确保您能够充分享有技嘉科技为您提供的完善售后服务支持,请您在购买技嘉科技产品后认真阅 读本质量保证卡的说明并妥善保存此说明。

关于技嘉主板售后服务及质量保证卡说明如下:

- 1. 技嘉科技的主板产品在中华人民共和国境内(不包括港澳台地区)由宁波中嘉科贸有限公司总经销。
- 2. 技嘉科技为主板产品在中华人民共和国境内(不包含港澳台地区)提供3年保修服务,如参加4年质保 活动的,则按官网注册时间延长保修期。
- 3. 技嘉主板售后服务及质量保证卡仅适用于在中华人民共和国境内(不包括港澳台地区)通过合法途径购 买的技嘉主板产品。
- 4. 根据中华人民共和国部分商品修理更换退货责任规定(三包法),用户在使用技嘉主板产品过程中,若主 板产品出现下列情况,技嘉科技将不承担保修义务:
	- A. 超过有效保修期限的;
	- B. 未按产品使用手册的要求使用、维护、保管而造成损坏的;
	- C. 擅自改动、自行维修、组装不当而造成产品损坏的;
	- D. 使用未经合法认证的软件或扩展部件而造成产品损坏的;
	- E. 非正常的使用方式或环境造成电路板或部件划伤、扭曲、腐蚀、生锈、氧化、断裂等造成产品损坏的;
	- F. 人为造成损坏的,如:印刷电路板撞裂、板弯、线路划断、CPU角座损坏等;
	- G. 因不可抗力或人为之操作使用不当造成损坏的;
	- H. 假冒产品和走私品;
	- 1. 产品序列号遗失或被涂改致无法辨认或与实际产品实物不符的;
	- J. 以特殊测试用途为目的,对内存插槽、显卡插槽、USB接口、网口插槽等部件长时间不正当使用造 成主板损坏的。
- 5. 技嘉主板产品技术支持服务指导
	- A. 如果您在使用技嘉主板产品过程中遇到问题,可以先通过查阅产品用户手册寻找解决方案。
	- B. 您也可以直接访问技嘉官方网站https://www.gigabyte.cn/或直接拨打技嘉科技400主板免费服务热线: 400-820-9608咨询(或请拨打021-63410189)。服务时间:星期一到星期五9:00-18:00法定节假日除外。 (技嘉科技400主板免费服务热线由技嘉科技授权宁波中嘉科贸有限公司设立)。
- 6. 技嘉主板产品送修服务指导
	- A. 当确认您所使用的技嘉主板产品由于硬件故障需要维修服务,在送修前请务必告知您所使用的主 板产品型号,BIOS版本,搭配的配件配置,详细的故障现象等信息,方便技嘉工程师能够帮助您更 加准确快速的判断出故障的原因。
	- B. 如购买时经销商向您承诺的服务范围大于技嘉提供的服务范围,超出部分的服务,请联系经销商 以取得详细服务咨询。
	- C. 产品送修时,请以原厂包装材料或其他适合材料(如纸箱、气泡袋等)包装,送修主板需加置CPU保 护盖,以免运送途中发生损坏。如是因包装不当导致运送中发生的损坏,技嘉科技将不提供保修。 随产品的耗材,赠品及包装材料等均不在保修范围内。
- 7. 申请质保售后服务时请同时出示本质保卡和有效购买凭证。
- 8. 质量保证卡必须加盖经销商印章方为有效。
- 申请质保售后服务可联系经销商或技嘉科技授权的其他经销商。
- 10. 技嘉科技在法律允许的范围内保留对《技嘉主板<mark>售后</mark>服务及质量保证卡》增加、删减、修改及解释的所 有权利,并于技嘉科技官方网站上公告后生效。

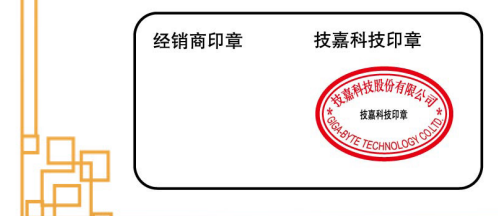

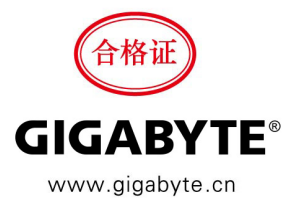

<span id="page-32-0"></span>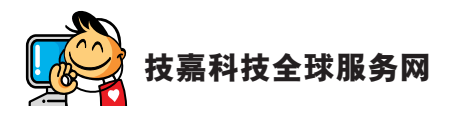

**•** 宁波中嘉科贸有限公司 技嘉技术服务专线:400-820-9608,若您的手机号码未开通 400 电话无法拨通 400, 请拨打直线电话 021-63410189。 服务时间 ( 法定节 / 假日除外 ): 星期一 ~ 星期五 上午 09:00 ~ 12:00 下午 13:00 ~ 18:00 技术支持:https://esupport.gigabyte.com 网址:https://www.gigabyte.cn

### • 技嘉科技服务专区 **(GIGABYTE eSupport)**

若您有技术或非技术(业务及市场)的相关问题时,欢迎至 https://esupport.gigabyte.com 询问。

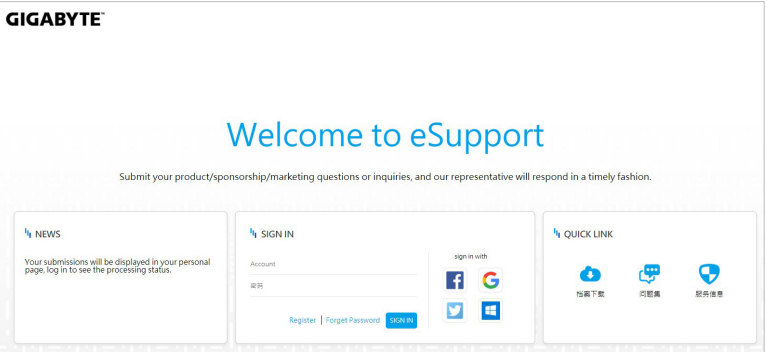